# <span id="page-0-0"></span>**View recommendation details**

The **Recommendation Details** window provides detailed information about your recommendation; in many cases, this includes the actual metrics involved, databases, tables, or applications involved.

The following actions are available on every recommendation details window:

# **Flag**

Allows you to flag the recommendation. Use this flag to identify or group recommendations that require further troubleshooting. The flag state is preserved in the [recommendation history](https://wiki.idera.com/display/SQLDoctor35/Check+analysis+history+across+servers), so you can return to this list of recommendations later and see which ones still need attention.

#### **Block**

Disallow this recommendation from appearing in subsequent analysis results.

# **Copy**

Copy the recommendation text to the clipboard to use in other applications.

# **Email**

Send the contents of this recommendation in an email message.

# **Export**

Saves the selected recommendations to a Microsoft Excel spreadsheet.

# Use Show me the problem and Optimize Script

SQL Doctor allows you the opportunity to perform the following actions, when applicable:

# **Show me the problem**

Opens a SQL Viewer window displaying the problematic part of the SQL script that generated the recommendation.

# **Optimize Script**

Opens the [Optimize Now](https://wiki.idera.com/display/SQLDoctor35/Show+me+how+to+optimize+performance) window, displaying the SQL script used to fix the detected problem. Click **Run** to fix the problem.

#### **Undo Script**

Opens the [Undo Optimization](https://wiki.idera.com/display/SQLDoctor35/Undo+previously+applied+optimization) window, displaying the SQL script used to undo the previously executed optimization. Click **Run** to undo the previous optimization.

Click a recommendation in the list to open the [Recommendation Details](#page-0-0) window.

SQL Doctor provides complete SQL performance tuning. [Learn more](https://www.idera.com/productssolutions/sqlserver/sqldoctor) > >

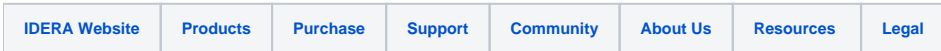